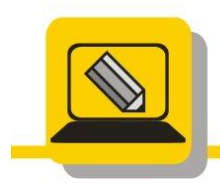

Základní škola a mateřská škola Hranice, Šromotovo, příspěvková organizace

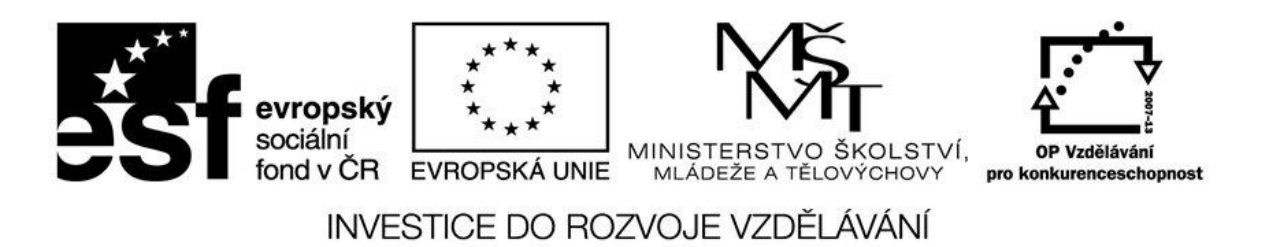

Jméno: Datum:

- 1. Otevřete cesty a upravte okna tak, ať každé zabírá ¼ obrazovky
	- a. G:\VYUKA\INF\ZACATEK\BLUDISTE\bludiste.exe
	- b. L:\ZACI\7Tr\_pok\CESTA.HTM
	- c. C:\WINDOWS\NOTEPAD.EXE
	- d. C:\ WINDOWS\SYSTEM32
- 2. Najděte cesty v Průzkumníku, neotvírejte
	- a. C:\ PROGRAM FILES\MICROSOFT OFFICE\OFFICE14\
	- b. G:\VYUKA\INF\ZACATEK\DIALOGOKNA\dialogpanel.exe
	- c. M:\PROFIL\PLOCHA
	- d. \\SKOLA\DATA\ZACI\POKROCIL\VYUKA
	- e. [\\SKOLA\PROG\](file://SKOLA/PROG/)
- 3. Nakreslete stromovou strukturu adresáře, který najdete podle cesty C:\PROGRAM FILES\FPX
- 4. Zjistěte velikost složky G:\PSP
- 5. Zjistěte velikost složky [\\SKOLA\DATA\ZACI\POKROCIL\ZACATEK](file://SKOLA/DATA/ZACI/POKROCIL/ZACATEK)
- 6. Zjistěte velikost složky \\SKOLA\PROG\FPX
- 7. Pomocí nabídky *Start* a položky *Spustit proveďte*:
	- a. Ve složce G:\Dokumenty\Informatika\Cesta\Salamander najděte spustitený soubor a spusťte jej.
	- b. Spusťte G:\Dokumenty\Informatika\Cesta\Volba\piskvorky.exe.
	- c. Spusťte C:\Windows\winmine.exe.
- 8. G:\KIDS\SOUBORY\VELIKOST\MALY\TEXT a označte soubory typu BMP
- 9. Otevřete si G:\VLASTNI\POCITANI a označte soubory typu HLP
- 10. Spusťte soubor G:\VYUKA\INF\PROGRAMY\UTILITY\ GPU-Z.0.6.0.exe a zjistěte údaje o grafické kartě